#### УТВЕРЖДЕНО **BY.РТНК.00004-04.1 34 01-6-ЛУ**

# **Программный комплекс «Шлюз безопасности виртуальный Bel VPN Gate-V 4.1»**

## **Руководство администратора**

Инициализация **BY.РТНК.00004-04.1 34 01-6** Листов 7

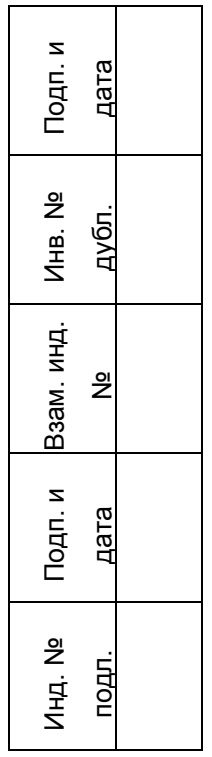

# **Содержание**

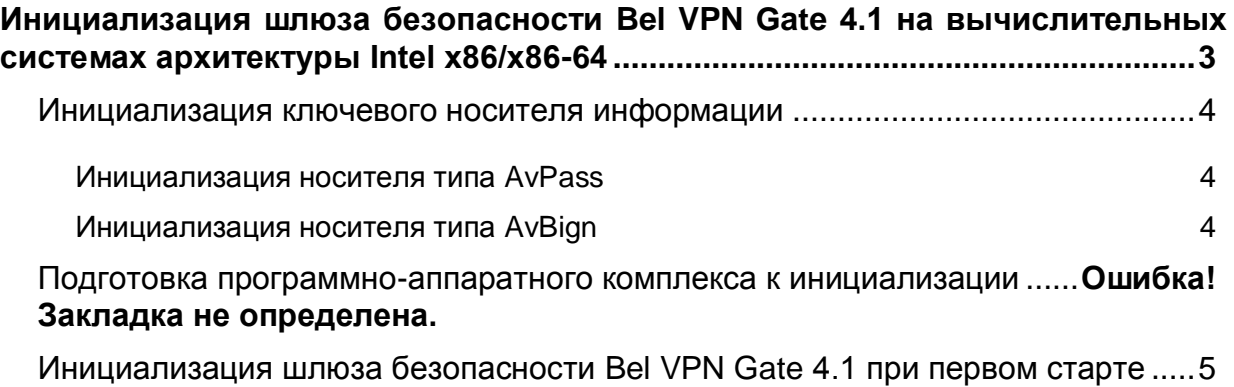

# <span id="page-2-0"></span>**Инициализация виртуального шлюза безопасности Bel VPN Gate-V 4.1**

В этом разделе описана инициализация программного комплекса «Шлюз безопасности виртуальный Bel VPN Gate-V 4.1».

Программный комплекс «Шлюз безопасности виртуальный Bel VPN Gate-V 4.1» (далее – ПК Шлюз) поставляется в инсталлированном состоянии в виде образа виртуальной машины, который содержит:

- ОС Debian GNU/Linux 6 (32-bit или 64-bit),
- программный комплекс «Шлюз безопасности виртуальный Bel VPN Gate-V 4.1».

Дополнительно поставляется внешнее устройство хранения информации: AvPass (ИЯТА.467532.002) или AvBign (ИЯТА.467532.003)

Для инициализации ПК Шлюз требуется:

- персональный компьютер под управлением операционной системы семейства Windows, включающий:
	- o устройство чтения компакт-дисков (CD-ROM/DVD-ROM).

## <span id="page-3-0"></span>**Инициализация ключевого носителя информации**

Для хранения личного ключа электронной цифровой подписи в ПК Шлюз используются ключевые носители AvPass 11-E-02/04, AvBign 128-C-01, которые необходимо инициализировать перед использованием.

<span id="page-3-1"></span>Для инициализации носителей типа AvPass используется утилита командой строки AvPassInit.exe (поставляется на компакт-диске S-Terra Bel Gate-V 4.1. Documentatin, каталог Utils).

### **Инициализация носителя типа AvPass**

- **Шаг 1:** Подключить ключевой носитель к usb-порту персонального компьютера.
- **Шаг 2:** Вставить компакт-диск S-Terra Bel Gate-V 4.1. Documentatin в устройство считывания компакт-дисков.
- **Шаг 3:** Запустить командную строку (cmd.exe) и перейти в каталог Utils, развешенный на компакт-диске.
- **Шаг 4:** Вызывать утилиту avpassinit.exe с параметром «–pin=», указав после «=» новый пароль.

Пример:

avpassinit.exe –pin=s3CR3tPassWorD

**Шаг 5:** Отключить ключевой носитель от персонального компьютера и подключить его к серверу с развернутой виртуальной машиной ПК Шлюз.

## <span id="page-3-2"></span>**Инициализация носителя типа AvBign**

- **Шаг 1:** Подключить ключевой носитель к usb-порту персонального компьютера.
- **Шаг 2:** Вставить компакт-диск S-Terra Bel Gate-М 4.1. Documentatin в устройство считывания компакт-дисков.
- **Шаг 3:** Запустить командную строку (cmd.exe) перейти в каталог Utils, развешенный на компакт-диске.
- **Шаг 4:** Вызвать утилиту avtoksvc.exe с параметром info, найти номер слота, к которому подключен ключевой носитель. Номер будет указан в строке CK\_SLOT\_ID.
- **Шаг 5:** Вызывать утилиту avtoksvc.exe с параметрами newpasswd –slot=номер-слота –password=пароль-пользователя –new\_password=новый-парольпользователя».

#### В случае успеха будет выведено сообщение

User PIN changed. Done in 0:00:00.577. Testing new user password... New user password passed OK.

#### В случае неуспешного выполнения операции смены пароля, сообщение будет следующее:

C\_Login(U) returned 0xa0 PIN INCORRECT

#### Пример:

avtoksvc.exe newpasswd -slot=0 -password=P2Ss!0Rd -new\_password= P2Ss!0Rd User PIN changed. Done in 0:00:00.577. Testing new user password... New user password passed OK.

**Шаг 6:** Отключить ключевой носитель от персонального компьютера и подключить его к серверу с развернутой виртуальной машиной ПК Шлюз.

## <span id="page-4-0"></span>**Инициализация шлюза безопасности Bel VPN Gate 4.1 при первом старте**

При старте программно-аппаратного комплекса после загрузки ОС появляется предупреждение "System is not initialized. Please run /opt/VPNagent/bin/init.sh to start initialization procedure" и приглашение для входа в ОС.

Ниже пошагово описаны действия, которые необходимо выполнить для инициализации ПК Шлюз:

**Шаг 1:** Запустить скрипт /opt/VPNagent/bin/init.sh для старта процедуры начальной инициализации ПК Шлюз.

> Во время выполнения, инициализационный скрипт может быть прерван нажатием комбинации клавиш Ctrl+C.

> При возникновении ошибки процесс инициализации прерывается и на экран выдается сообщение об ошибке.

- **Шаг 2:** Далее проводится инициализация начального значения ДСЧ.
- **Шаг 3:** Далее запрашивается лицензионная информация на «Программный комплекс «Шлюз безопасности виртуальный Bel VPN Gate-V» (сведения, необходимые для ввода находятся на бланке «Лицензии на использование программного комплекса «Шлюз безопасности виртуальный Bel VPN Gate-V 4.1», входящем в комплект поставки):

You have to enter license for Bel VPN Gate

Предлагаются следующие пункты для ввода:

Available product codes:

GATE100

```
GATE100B
     GATE100V
     GATE1000
     GATE1000V
     GATE3000
     GATE7000
     GATE10000
     RVPN
     RVPNV
     BELVPN
     BELVPNV
     UVPN
     UVPNV
     KZVPN
     KZVPNV
Enter product code: – ввести код продукта
Enter customer code: – ввести код конечного пользователя
Enter license number: – ввести номер лицензии
Enter license code: – ввеcти код лицензии
```
- **Шаг 4:** Следует вопрос о корректности введенных данных:"Is the above data correct?". После получения подтверждения инициализация продолжается без дополнительных вопросов. Если получен отрицательный ответ – предлагается ввести лицензионную информацию повторно.
- **Шаг 5:** Далее запускается vpn-демон, создается пользователь "cscons" с назначенным ему начальным паролем "csp".

Если инициализация завершилась успешно, то выдается сообщение: "Initialization complete". При последующих стартах системы предупреждение о необходимости инициализации системы не выдается.

Если инициализация завершилась неуспешно, то об этом выдаётся соответствующее сообщение. При следующем старте комплекса администратору снова будет выдаваться предупреждение инициализации.

При инициализации ПК Шлюз устанавливается политика безопасности, при которой интерфейсы шлюза безопасности не пропускают пакеты – Default Driver Policy = Dropall. Выдается информационное сообщение:

> Default driver policy is configured to block network traffic. Network is inaccessible in this mode. You can change it using "\${AgentRoot}bin/dp mgr" utility or load security policy.

Для входа в Cisco-like интерфейс командной строки нужно использовать имя пользователя "cscons" (начальный пароль "csp"),

Для входа в ОС предназначено имя "root" (изначально без пароля).

Сразу после инициализации ПК Шлюз автоматически запускается утилита  $c$ spvpn verify для проверки целостности программного обеспечения ПК Шлюз, которая описана в документе [«Шлюз безопасности](file://vmware-host/Shared%20Folders/ownCloud/exchange/Bel%20VPN%204.1/Госэкспертиза/Для%20записи%20на%20диск/Gate/Util_reference.pdf)  виртуальный Bel VPN Gate-V [4.1. Специализированные команды».](file://vmware-host/Shared%20Folders/ownCloud/exchange/Bel%20VPN%204.1/Госэкспертиза/Для%20записи%20на%20диск/Gate/Util_reference.pdf) При нарушении обратитесь в службу технической поддержки поставщика.

Далее перейдите к настройке ПК Шлюз, описанной в документе «Шлюз безопасности виртуальный Bel VPN Gate-V 4.1. Общие настройки».

Утилита управления ключевыми контейнерами cryptocont размещается в каталоге /opt/Avest/bin. Подробное опивание данной утилиты приведено в документе «Программный комплекс «Шлюз безопасности виртуальный Bel VPN Gate-V 4.1». Руководство администратора. Специализированные команды».

После инициализации ПК Шлюз следует перейти к настройке, которая описывается в документе «Программный комплекс «Шлюз безопасности виртуальный Bel VPN Gate-V 4.1». Руководство администратора. Общие настройки».